## 利用者追加方法 利用者削除の方法

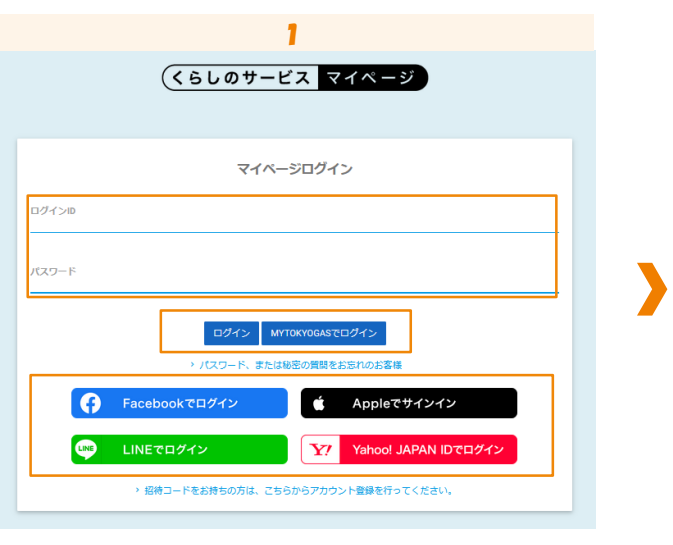

「ログインID/パスワード」または 「myTOKYOGAS」「他社サービスID」を入力し、 ログインします。

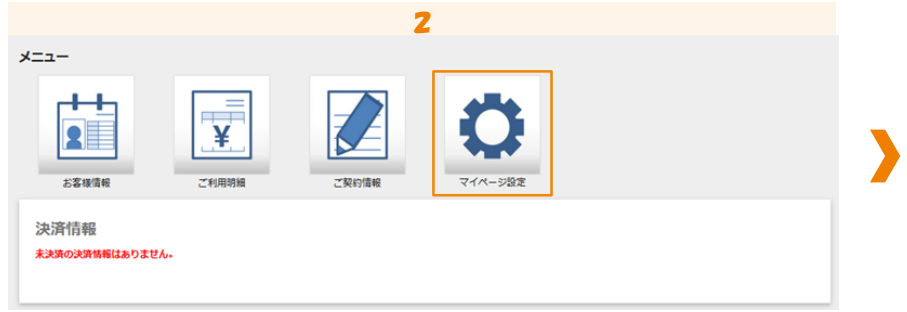

「マイページ設定」をクリックします。

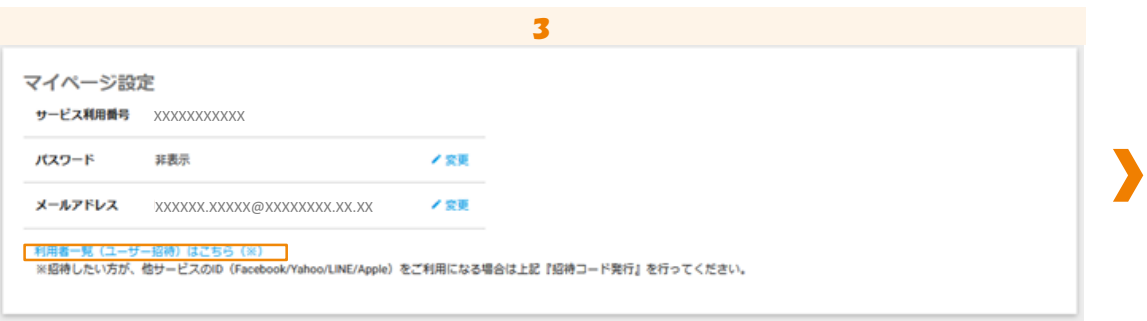

「利用者一覧(ユーザー招待)はこちら」をクリックします。

## 利用者追加方法 利用者削除の方法

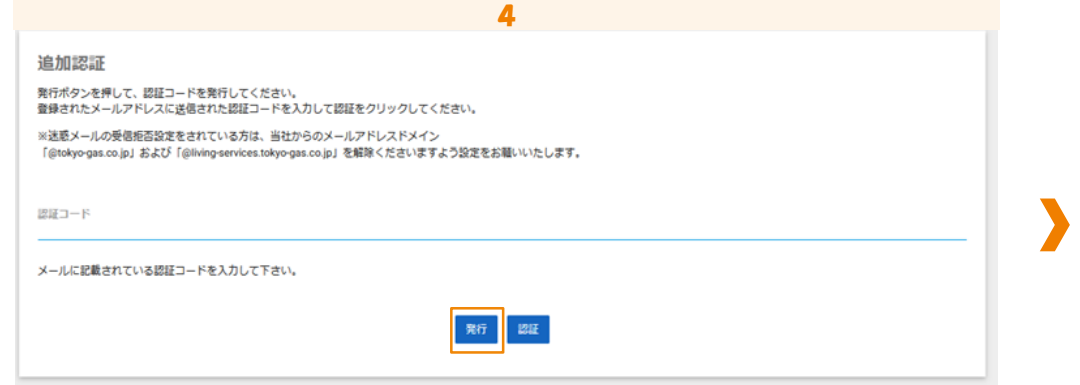

## 「発行」をクリックします。 登録されたメールアドレスに認証コードが送信されます。

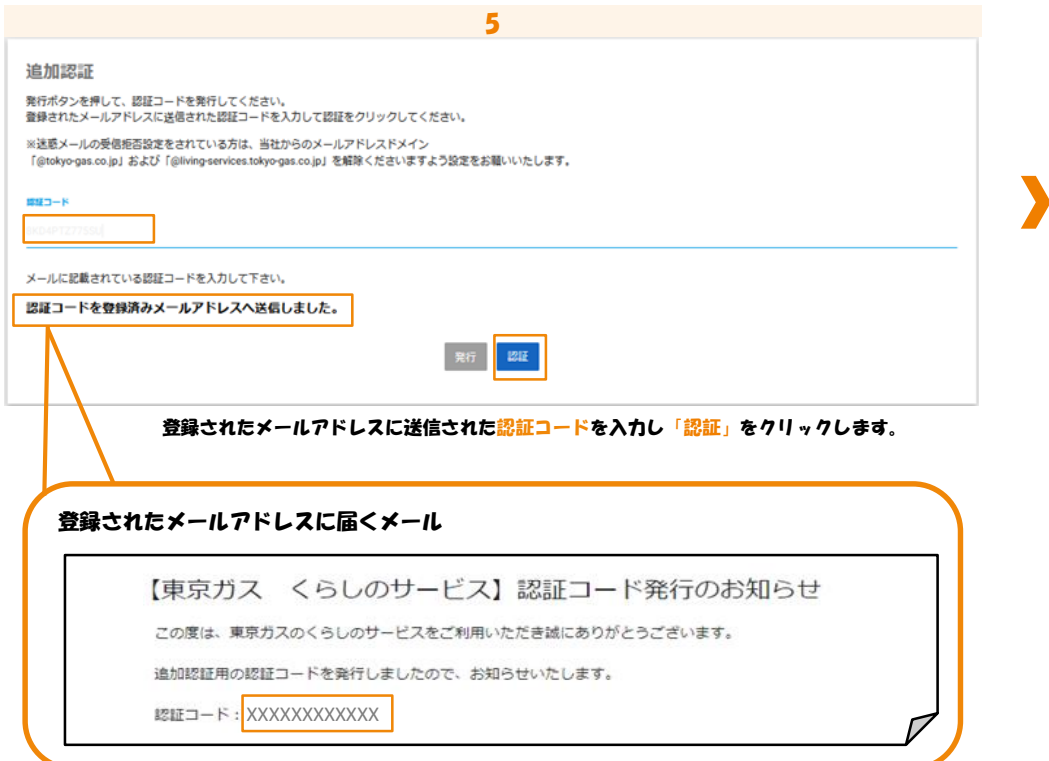

| Ć<br>Y!<br>Θ<br>$\bullet$<br>XXXX.XXXXX@XXXXXXX.XXX<br>メールアドレ<br>$\circ$<br>スID<br>連携する<br>連携する<br>連携する<br>連携する | 登録日時                   | SNS連携の状況 | メールアドレス | アカウント種<br>贾 |  |
|----------------------------------------------------------------------------------------------------|------------------------|----------|---------|-------------|--|
|                                                                                                    | 2021/04/30<br>13:24:44 |          |         |             |  |
| XXXX.XXXXXX@XXXXXXX.XXX<br>XXXXXXXXXX                                                                           | 2022/02/10<br>17:14:35 |          |         |             |  |

削除したい利用者のアカウント情報を選択(左のラジオボタンをクリック)し 「削除」をクリックします。